# VFX Project #3: MatchMove

Digital Visual Effects, Spring 2015 2015/4/29

### **Overview**

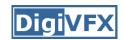

#### Input

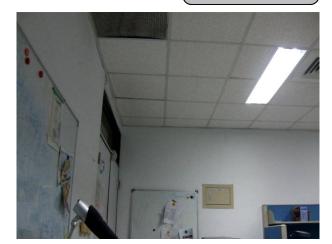

Video

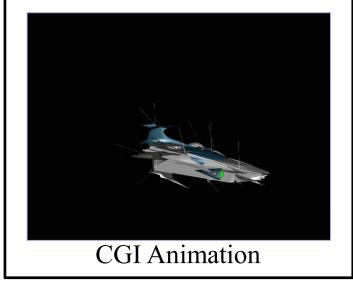

Matchmove is a technique of estimating camera parameters from an input video sequence so that computer generated imagery (CGI) could be seamlessly inserted into the sequence.

#### **Example**

### Output

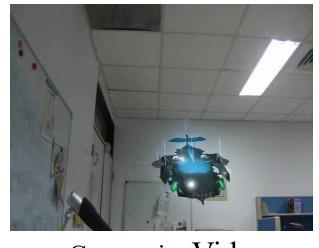

Composite Video

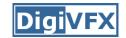

### **Environment Setting**

#### Blender

- Version 2.6.2 http://download.blender.org/release/Blender2.62/
- Using version higher than 2.6.6 might get error while running voodoo python scripts

### Voodoo

Version 1.2.0 http://www.viscoda.com/en/voodoo-download

### • Other options

- Free: Blender + ICARUS
- Pay: boujou + 3D Max, boujou + Maya, ...

#### • 3D models

- \*.obj, \*.3ds...

### **Flowchart**

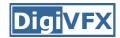

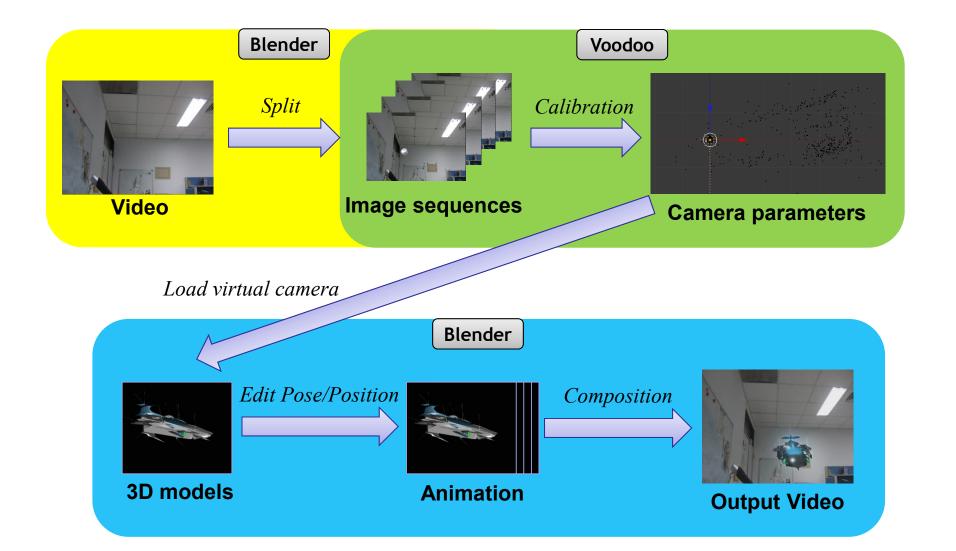

### Flowchart (detailed)

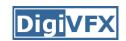

- Three main stages:
  - 1. In Blender: Split video into image sequences
    - Input: video
    - Output: image sequence (\*.tga)

### 2. In Voodoo: Camera calibration/tracking

- Input: image sequence (\*.tga)
- Output: voodoo python script (\*.py)

#### 3. In Blender: Combine video and 3D model

- Input: 3D model, video, voodoo python script (\*.py)
- Output: video with 3D model
- 4. (Option) Edit your video with other software (ex. Adobe After Effects, VideoStudio, PowerDirector, Final Cut)

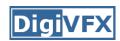

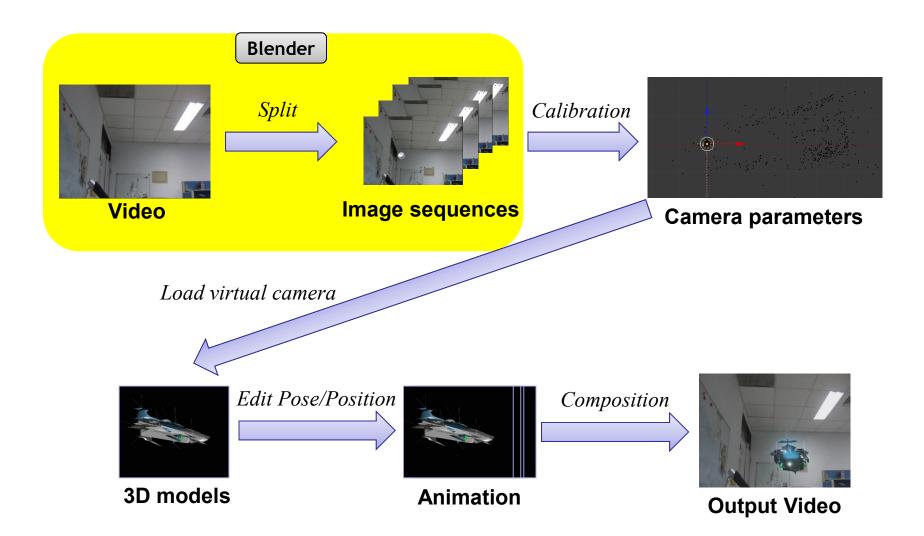

### **Digi**VFX

### **Stage 1: Get Image Sequence**

- 1. Open Blender
- 2. Load video file:
  - Change window type to "Video Sequence Editor"
  - Select Add → Movie
  - Put the strip in Layer 1
- 3. Do sequence:
  - Frame
    - Set number of frames and resolution of frames
    - Choose output file type (Targa, \*.tga)
  - Time interval: select start and end of the sequence
  - Choose output location
- 4. Click "Animation" button

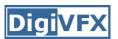

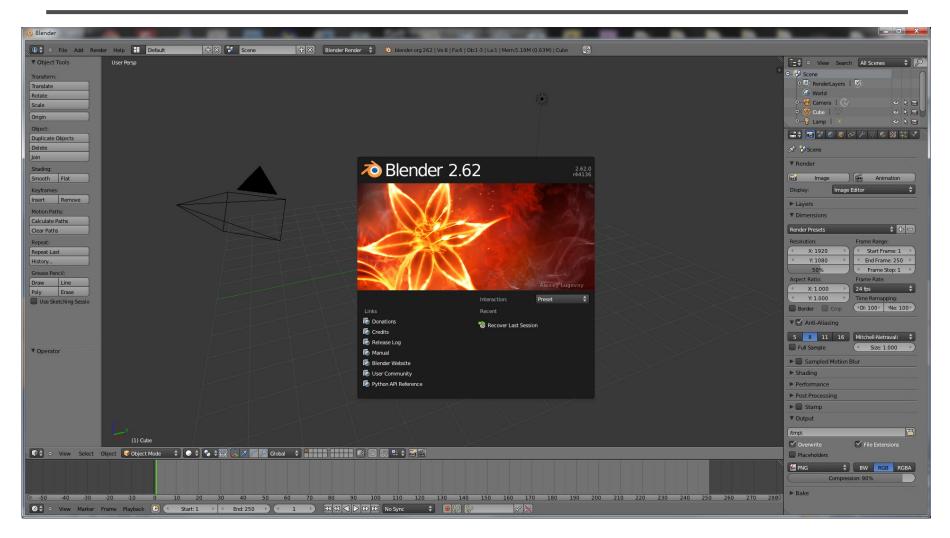

Start up Blender

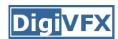

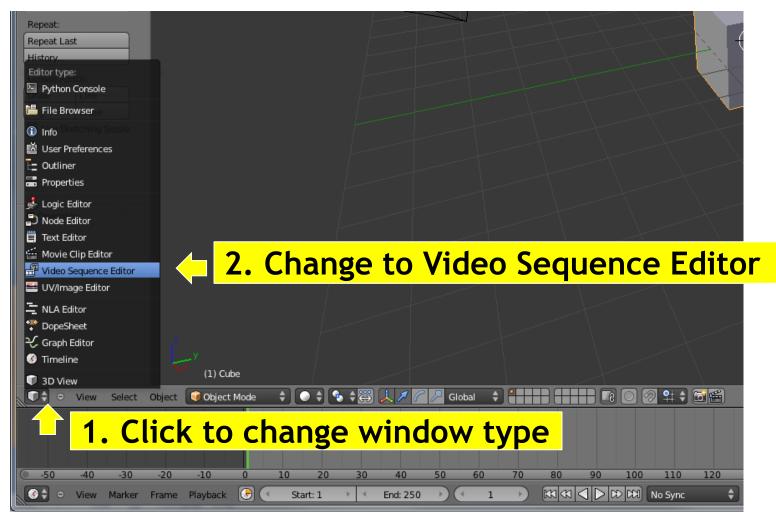

Change window type

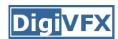

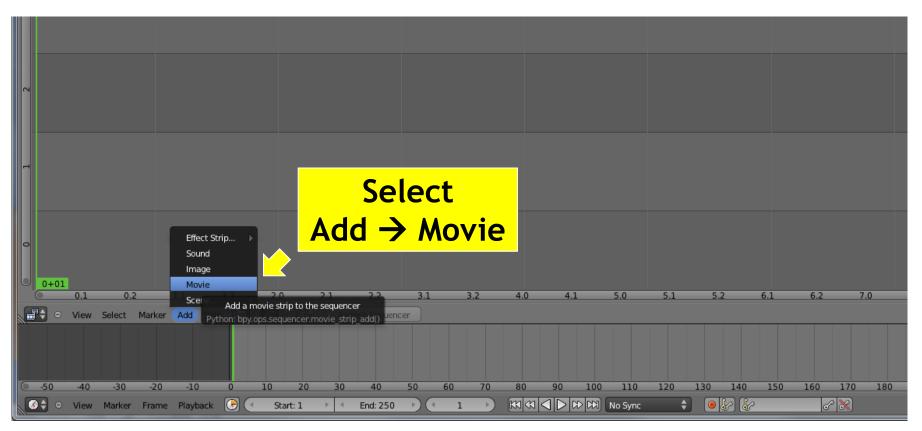

Add video

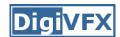

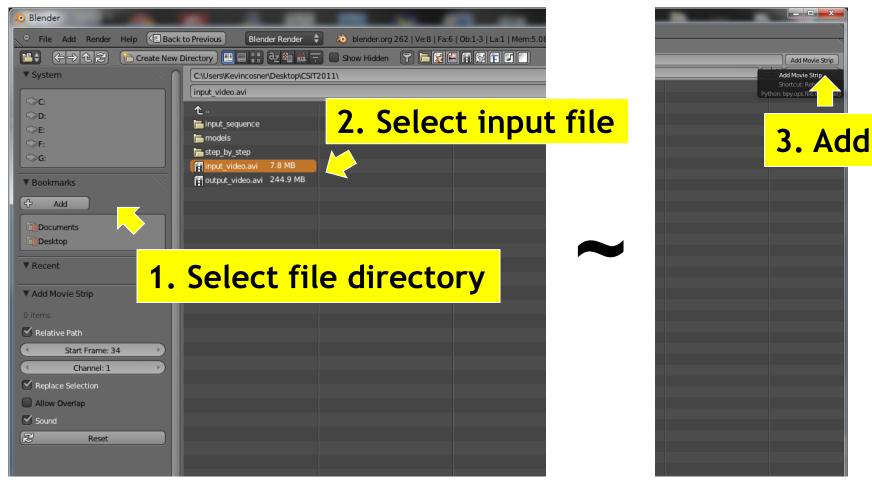

Select input video

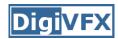

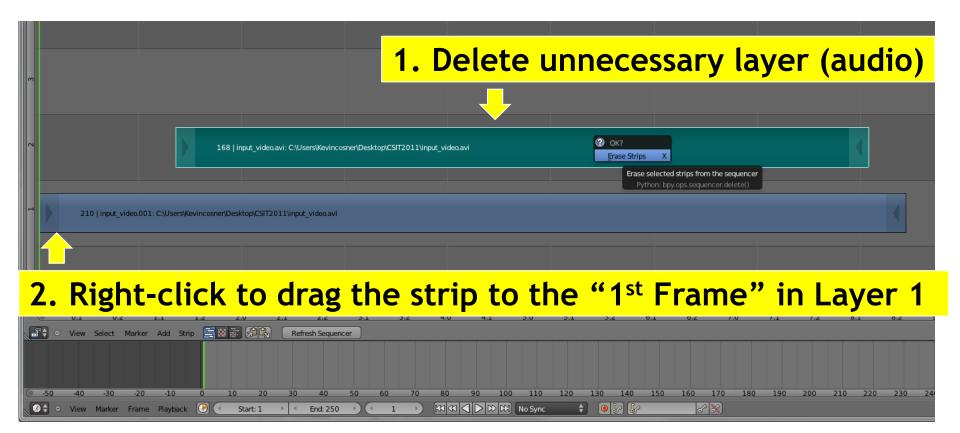

Edit layers (Right click and drag, left click to set)

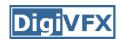

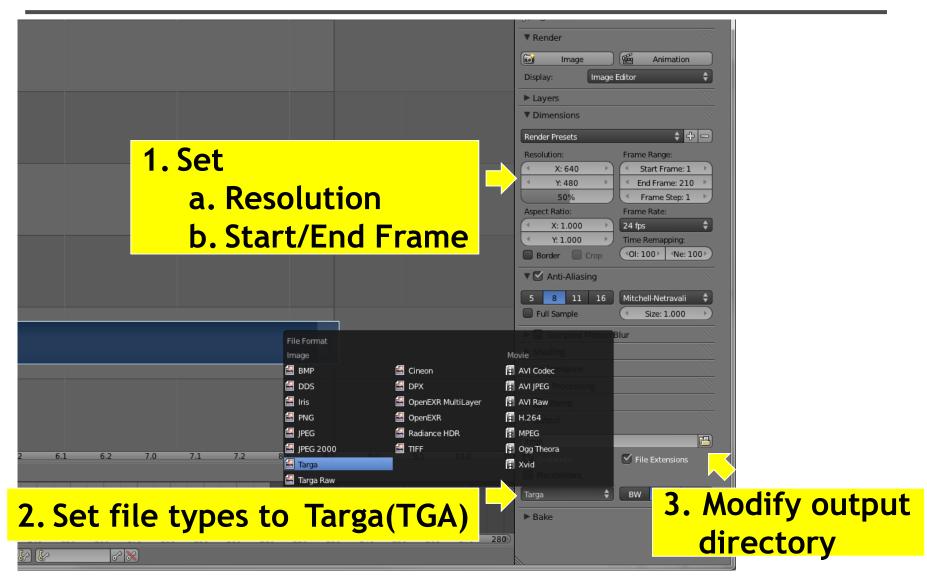

Do video setting

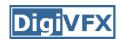

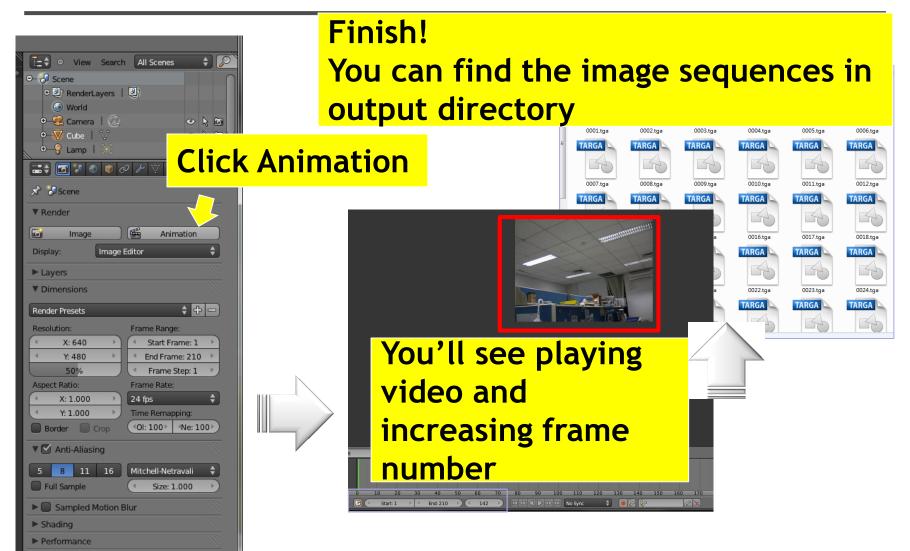

Render image sequence

Post Processing

► Stamp

▼ Output

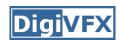

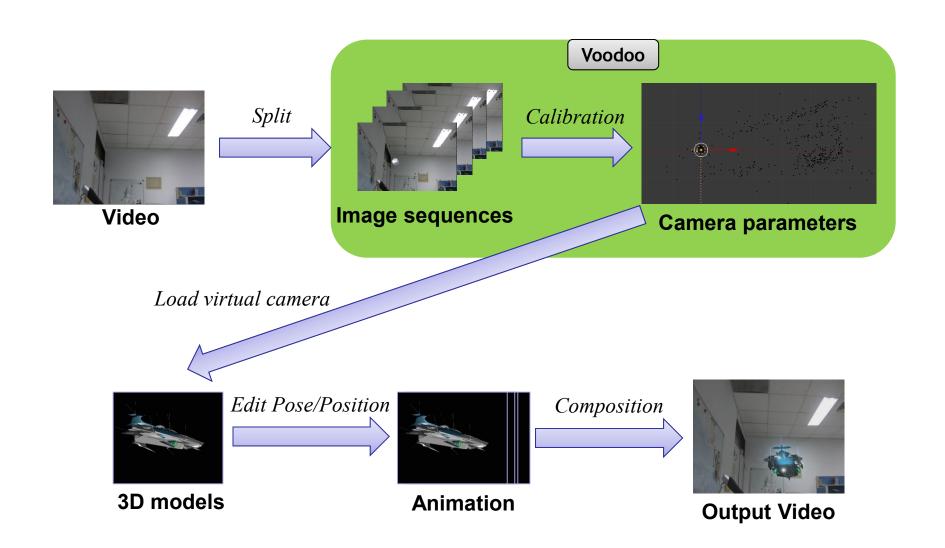

### Digi<mark>VFX</mark>

- 1. Open Voodoo
- 2. Open image sequence:
  - Select File → Open → Sequence
  - Select the first frame
  - Set Move Type to "free move"
- 3. Track:
  - Click Track button
- 4. Export Python script:
  - Select File → Save → Blender Python Script
  - Save .py file (Blender 2.5x and higher)
  - Export all

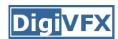

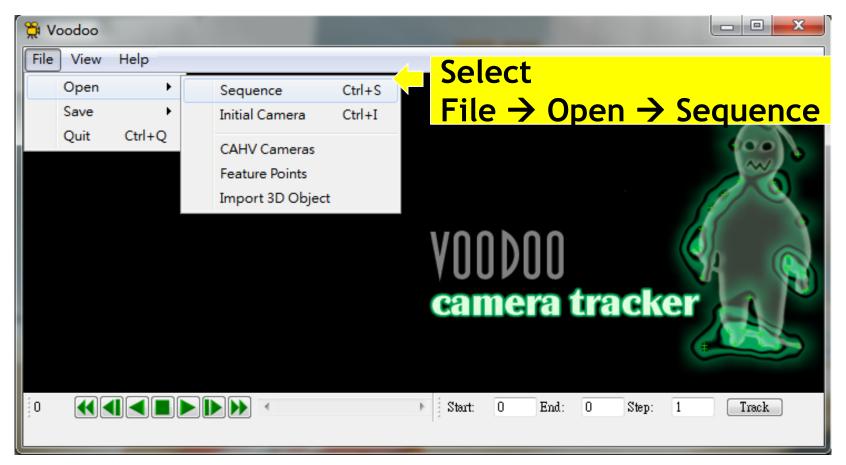

Use Voodoo to load image sequence

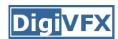

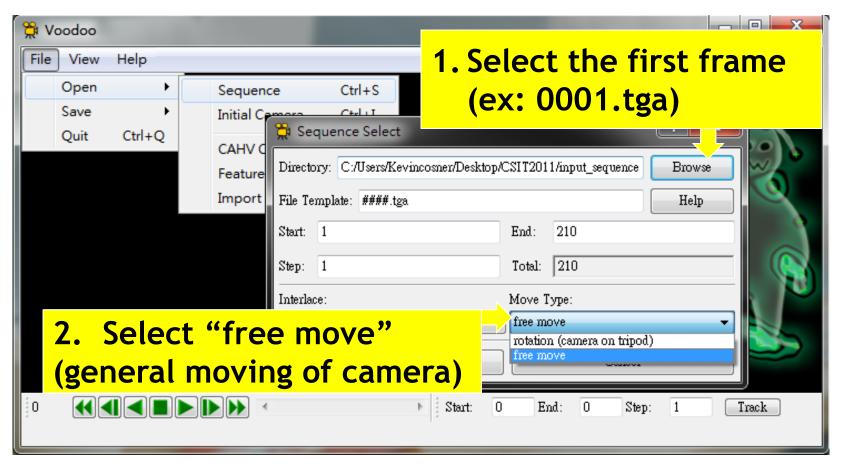

Choose and set sequence

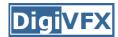

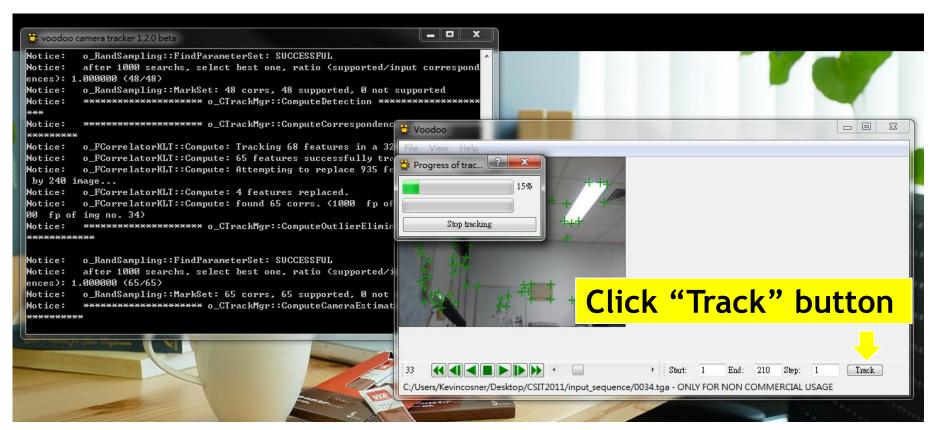

**Tracking features** 

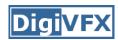

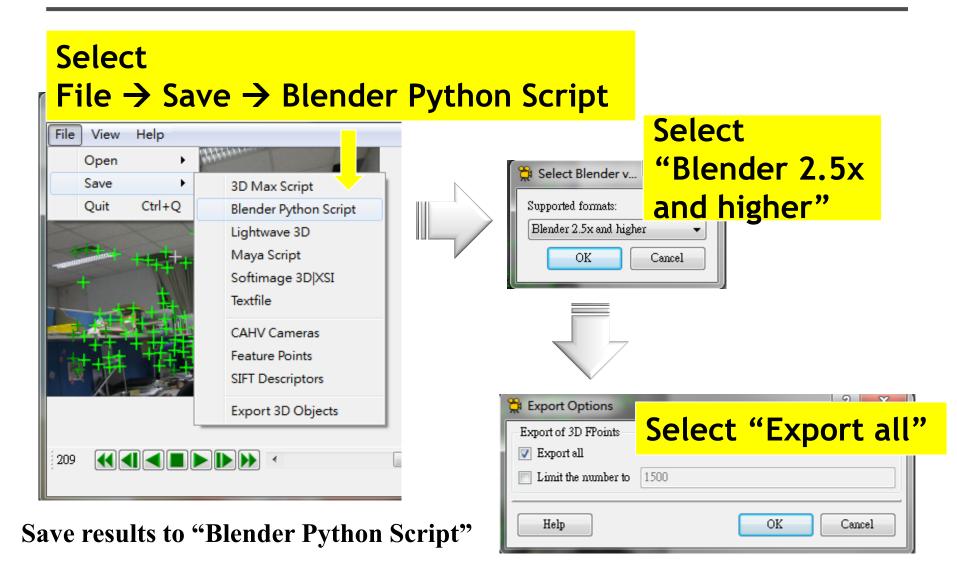

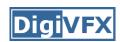

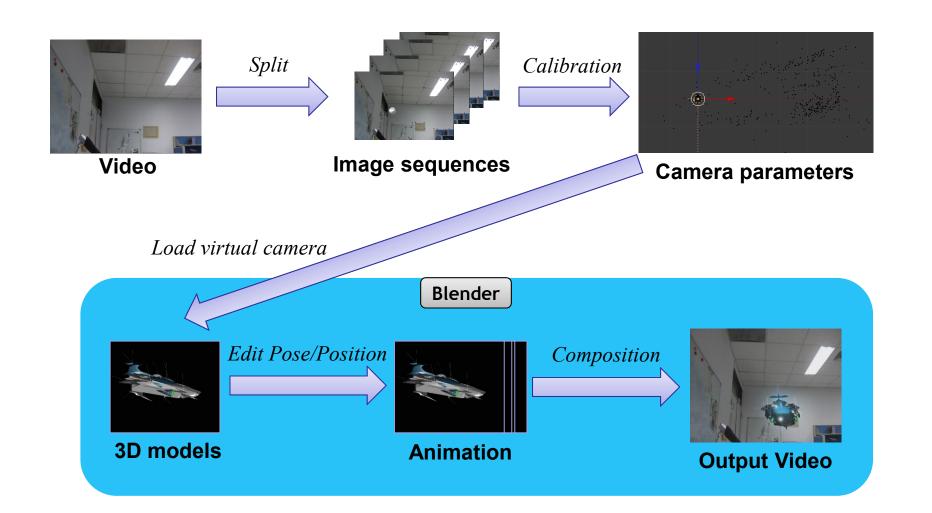

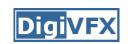

- Stage 3-1: Load virtual camera (python script from voodoo)
- Stage 3-2: Show background images
- Stage 3-3: Load 3D model
- Stage 3-4: Set model animation
- Stage 3-5: Render video

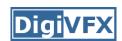

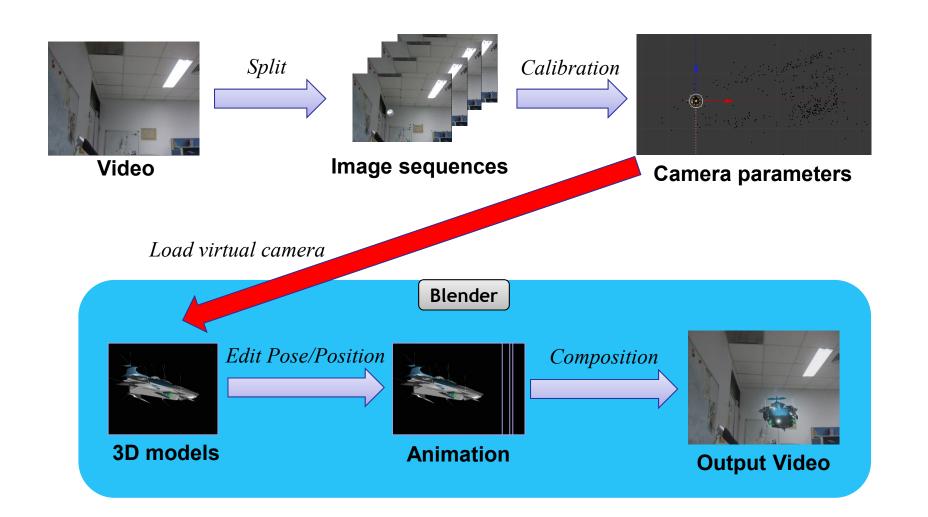

### **Stage 3-1** $\sim$ **3-2**

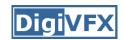

- 1. Open Blender
- 2. Delete default objects
- 3. Load Python Script
  - Change Window Type to "Text Editor"
  - Select Text → Open Text Block
  - Select the \*.py file (exported from Voodoo)
  - Click "Run Script"
- 4. Load Background Images
  - Change window type to "3D View"
  - Select View → Cameras → Set Active Object as Active Camera
  - Load background images
  - Set the parameters of background images

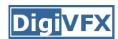

### **Stage 3-1: Load Virtual Camera**

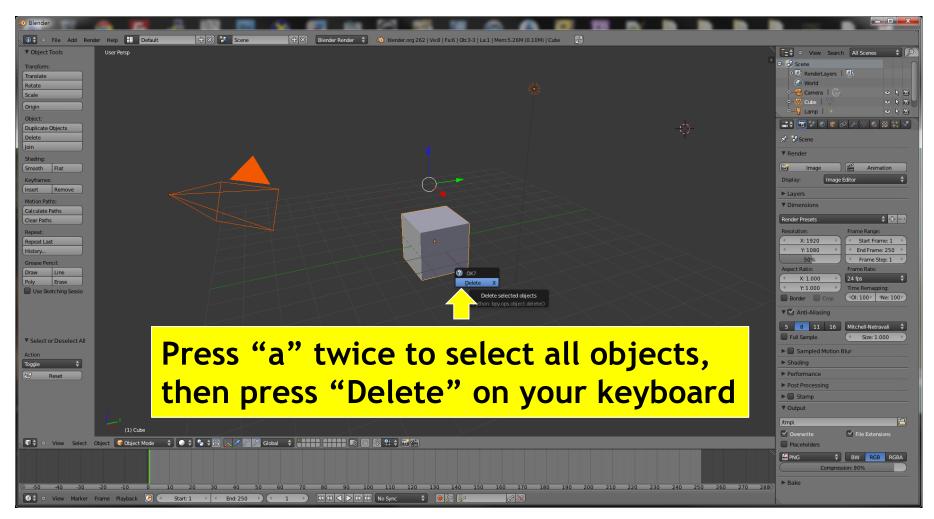

**Delete default objects** 

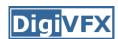

### **Stage 3-1: Load Virtual Camera**

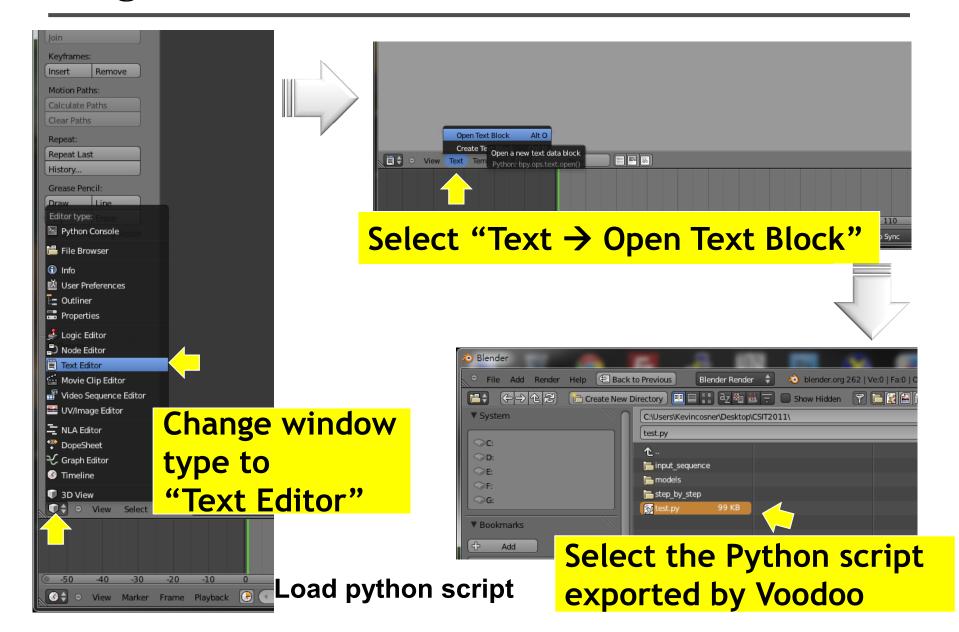

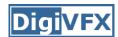

### **Stage 3-1: Load Virtual Camera**

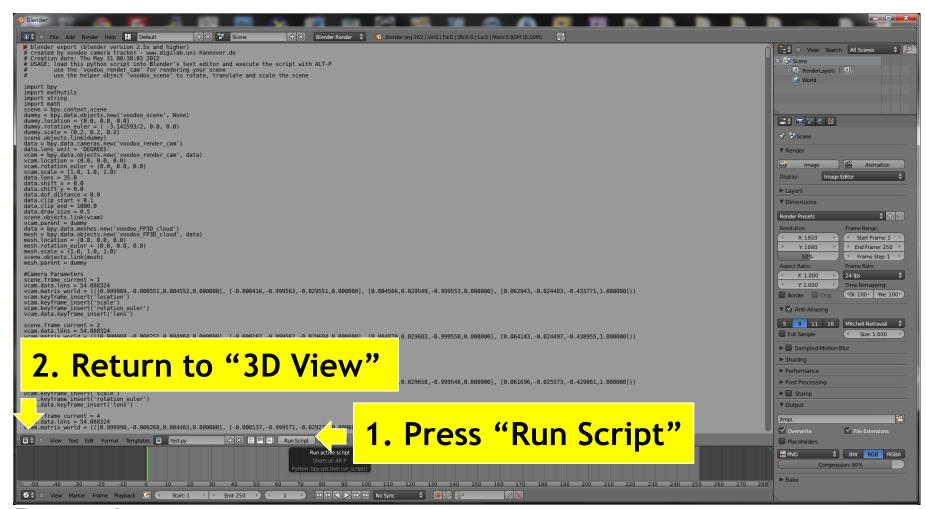

Run script

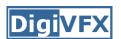

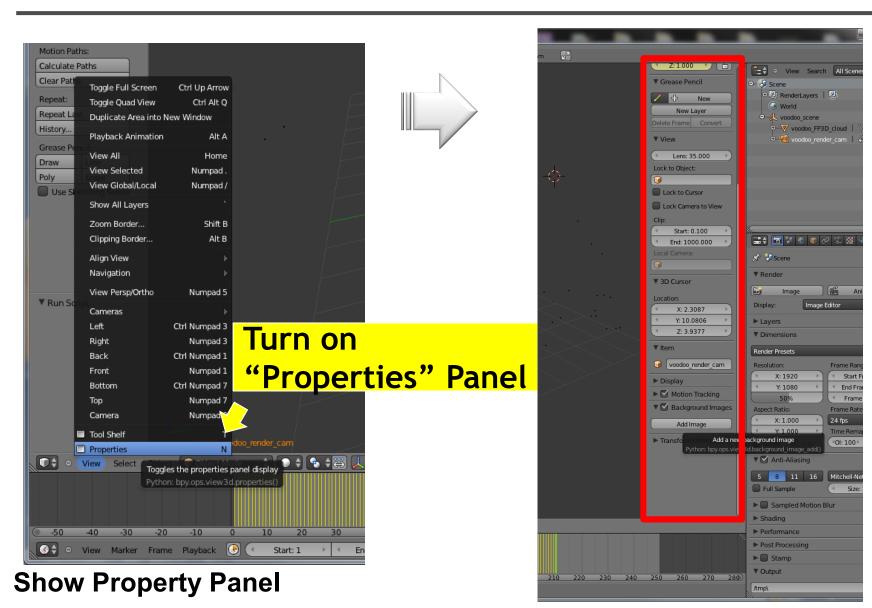

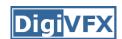

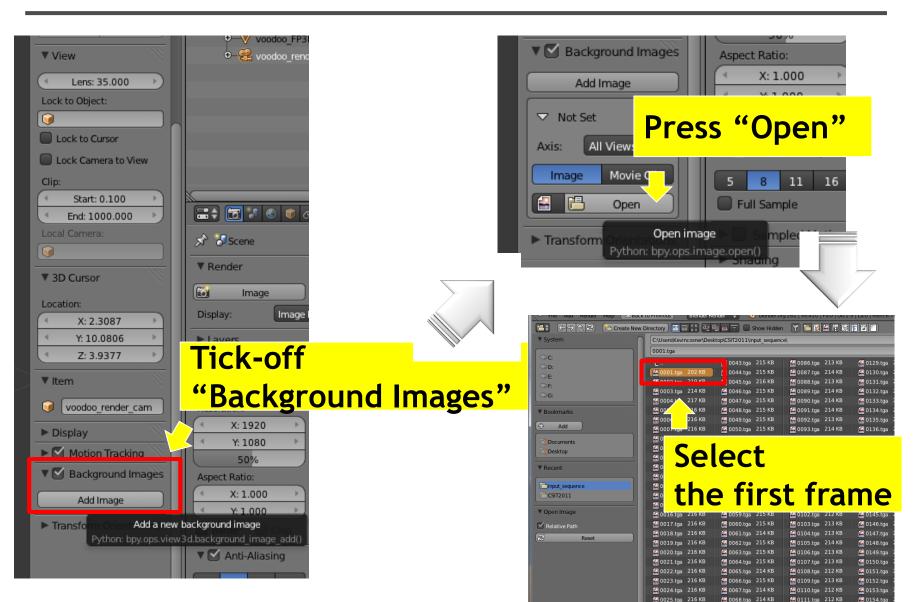

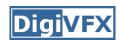

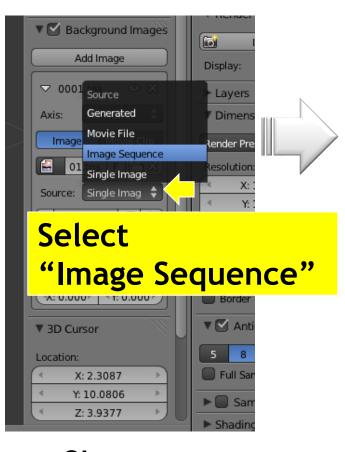

Change background type

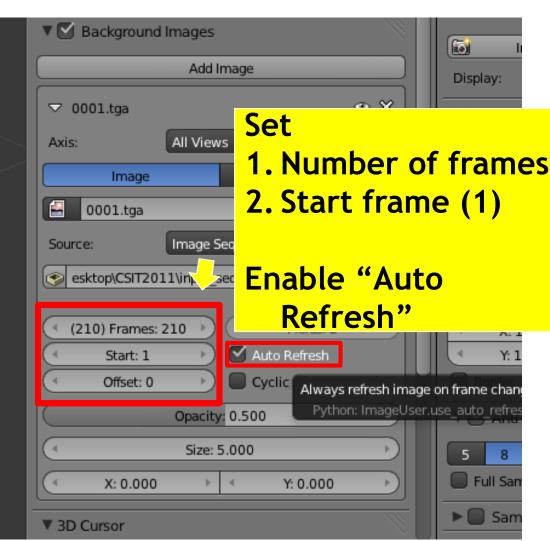

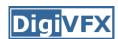

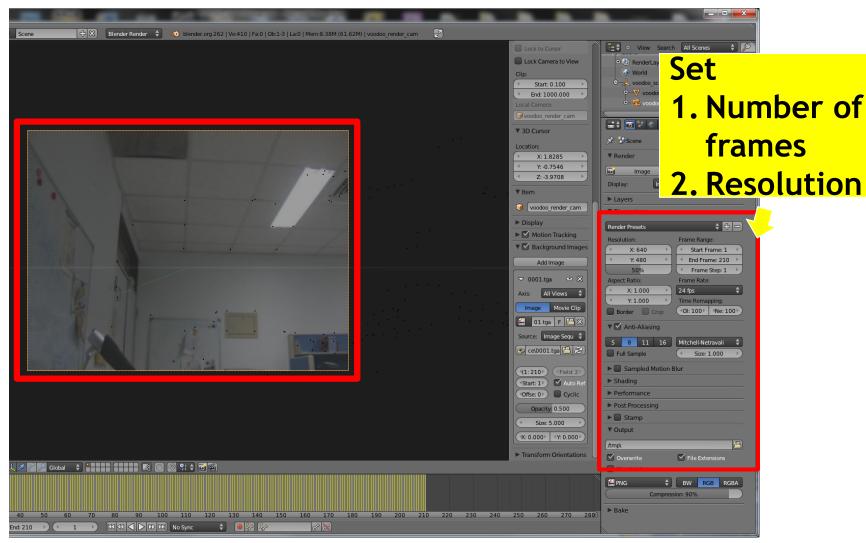

Set resolution

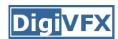

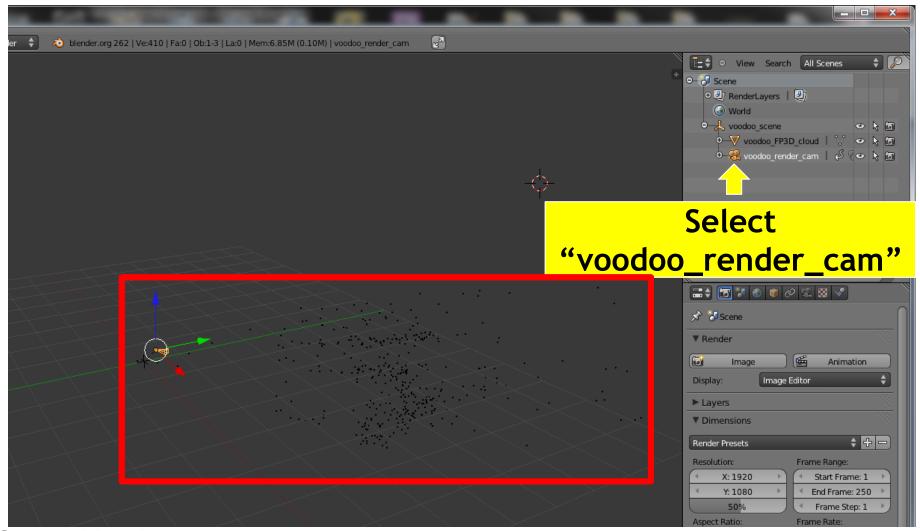

Select Voodoo camera

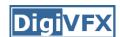

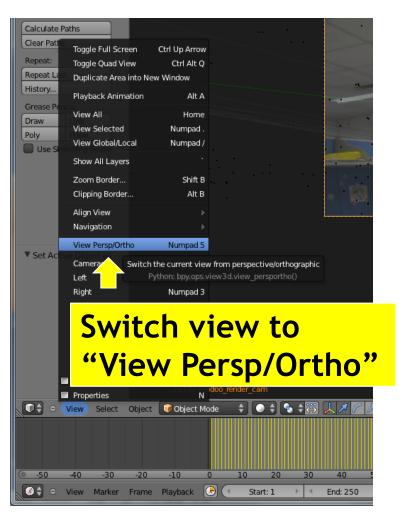

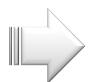

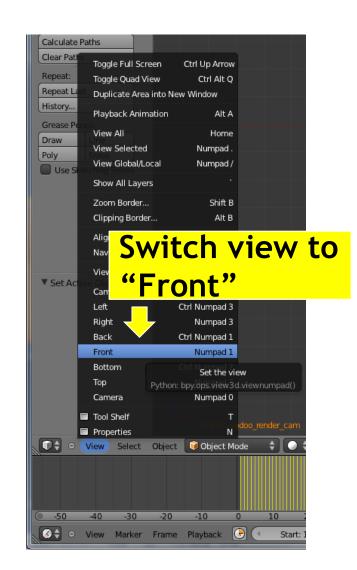

**Set view** 

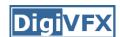

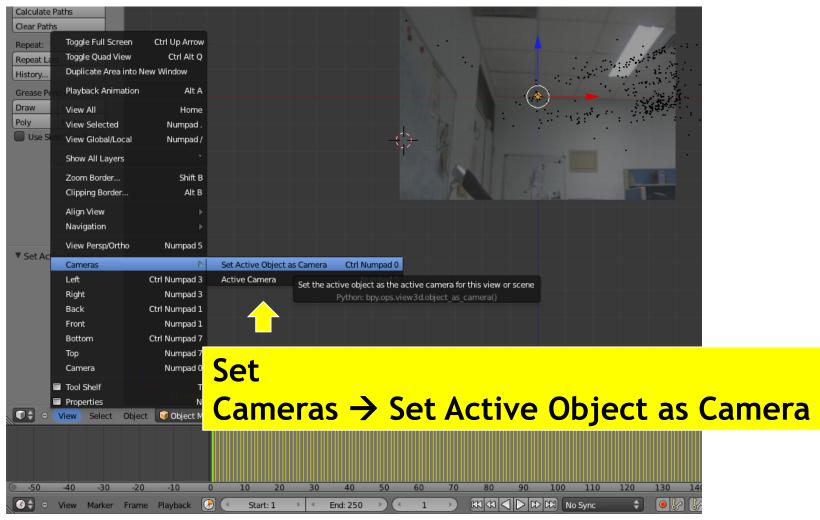

Set active camera

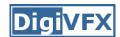

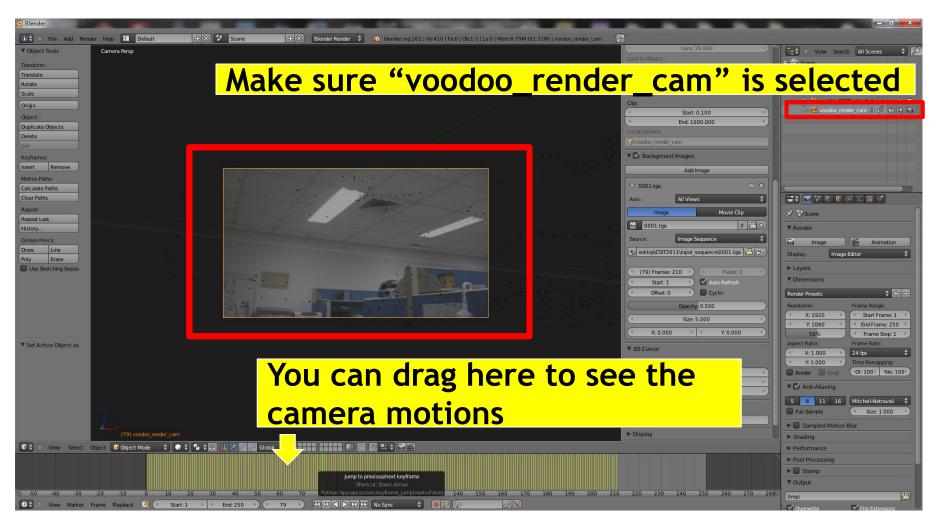

Check background

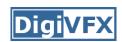

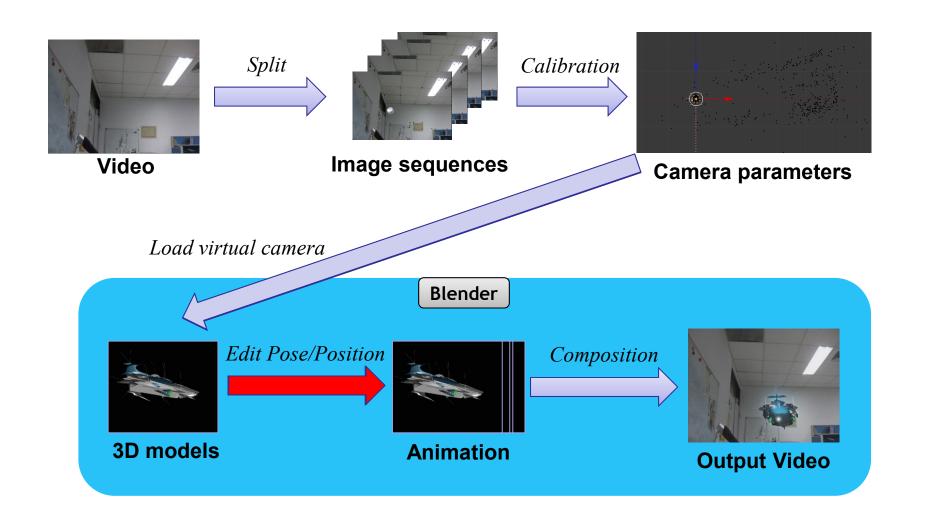

## **Stage 3-3** $\sim$ **3-4**

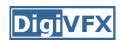

- Load models
  - File → Import → \*.obj
- Edit model poses/motions in the video
  - Object → Animation → Insert keyframe (or press "I")
  - Fine tuning

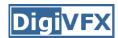

#### Stage 3-3: Load 3D Model

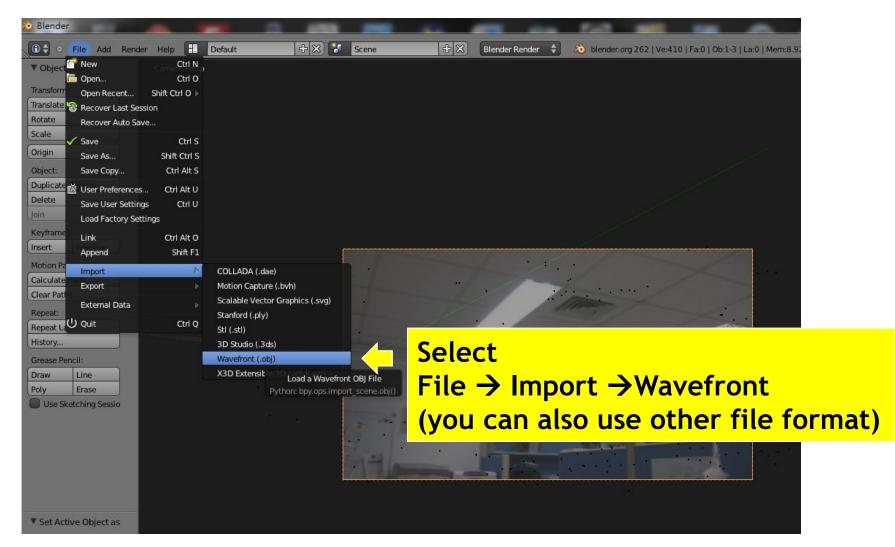

Load models

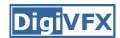

# Stage 3-3: Load 3D Model

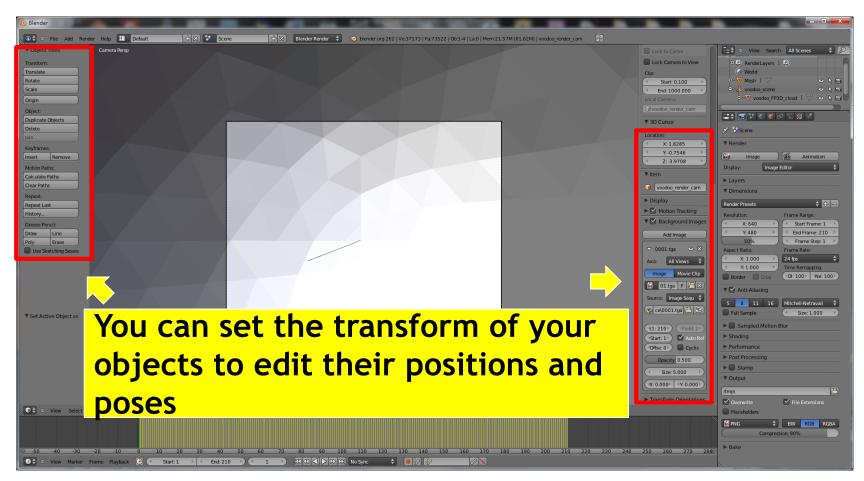

Set poses / positions for models

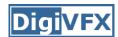

## Stage 3-3: Load 3D Model

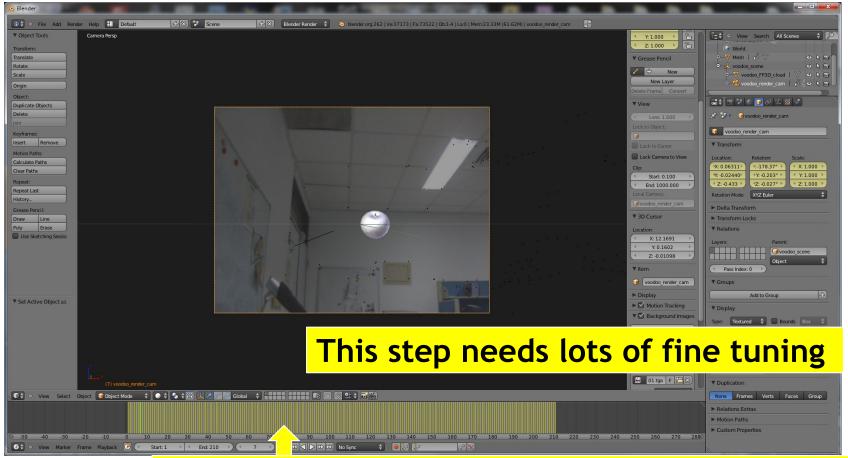

You can drag here to see whether your tuning is correct or not

(is the object located at the correct position?)

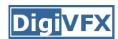

## **Stage 3-4: Set Model Animation**

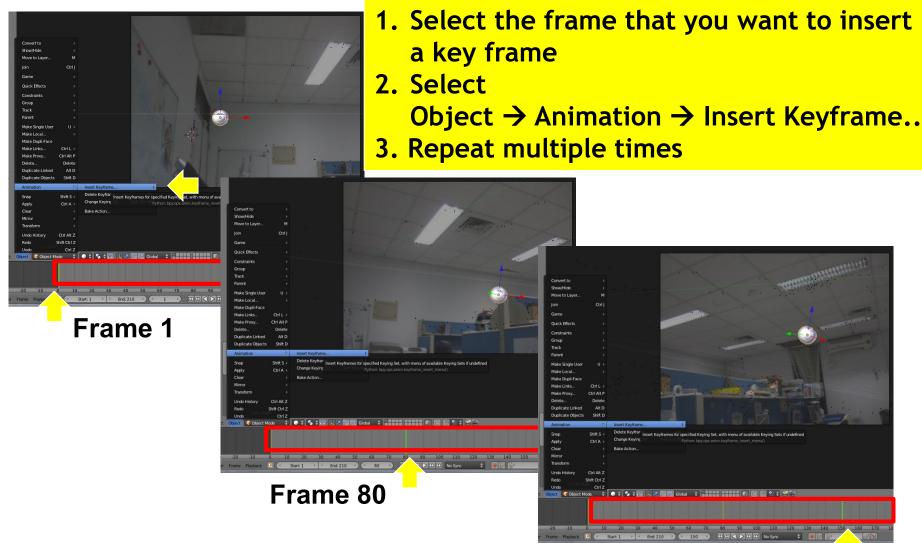

**Set keyframes** 

Frame 150

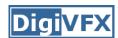

## **Stage 3-4: Set Model Animation**

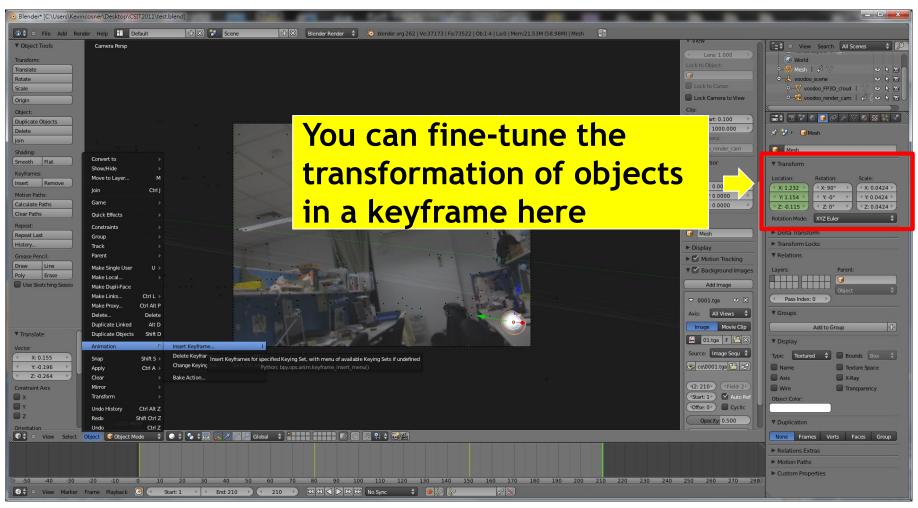

Fine tuning

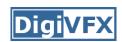

# Stage 3: Combine Video and 3D Model

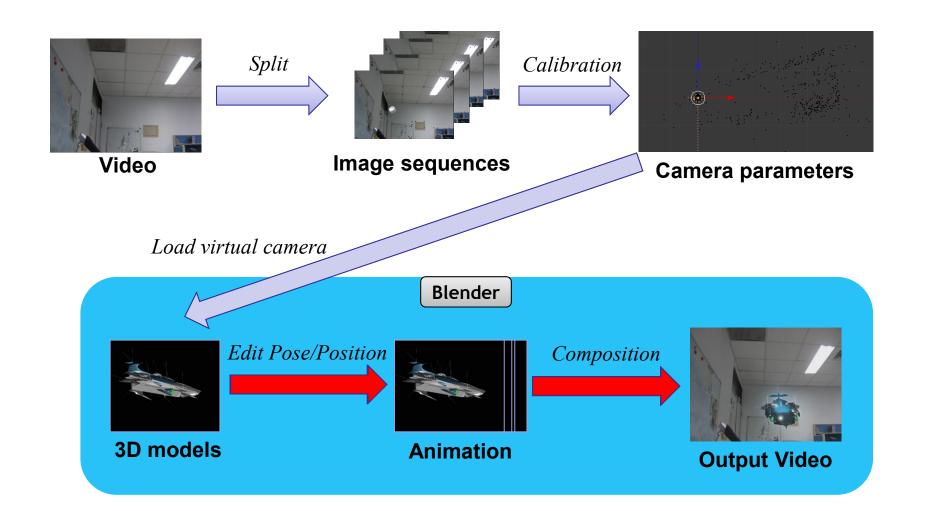

## Stage 3-5

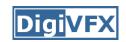

- Add image sequence
  - Change window type to "Video Sequence Editor"
  - Select Add → Images and select all images
  - Drag the strip to the "1st Frame" in Layer 1
- Add scene
  - Select Add → Scene
  - Drag the scene strip to the "1st Frame" in Layer 2
  - Change scene property to "Alpha Over"
  - Set parameters of output video
- Click "Animation"

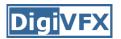

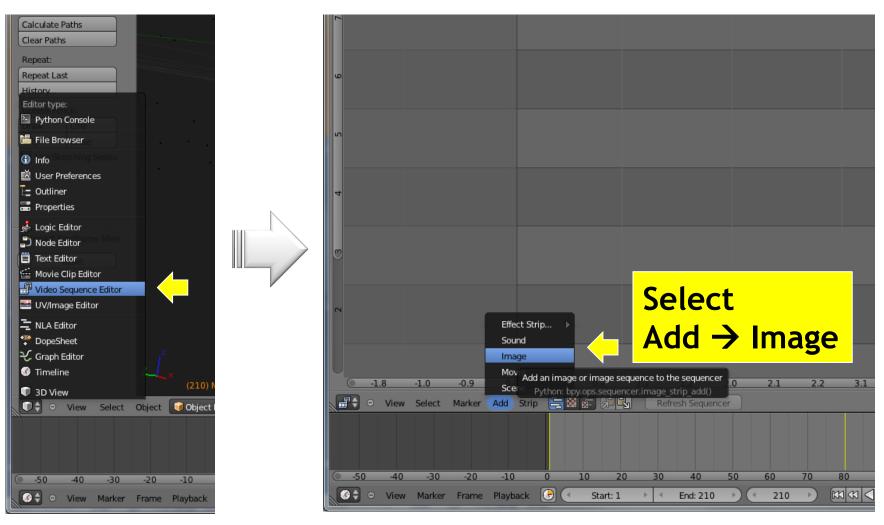

**Set to Video Sequence Editor** 

Add image sequence (Video Channel)

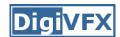

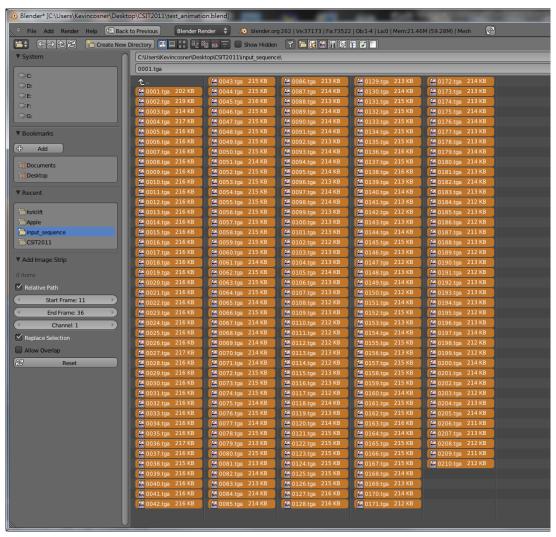

This time, select all frames (Press A)

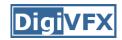

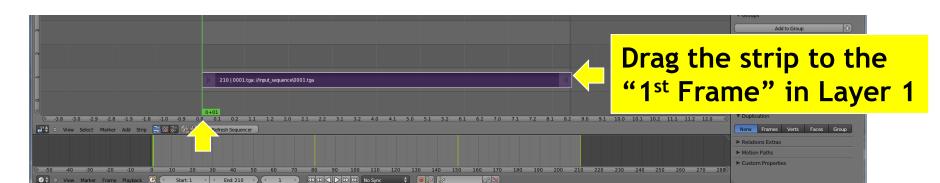

Edit Video Layer (Right click and drag, left click to set)

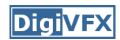

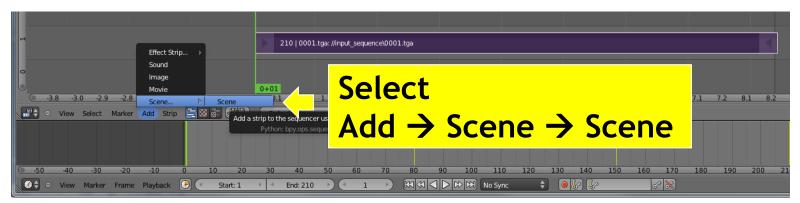

Add scene layer

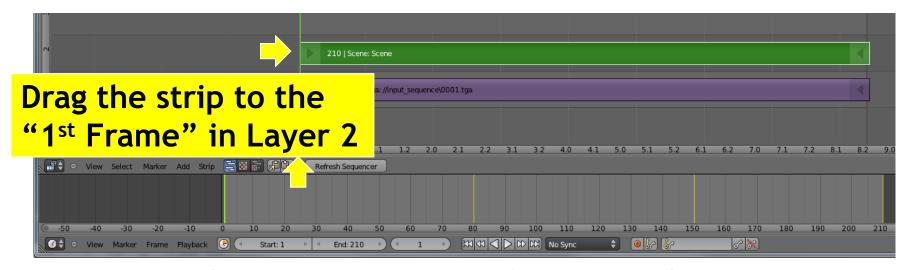

Edit scene layer (Right click and drag, left click to set)

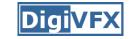

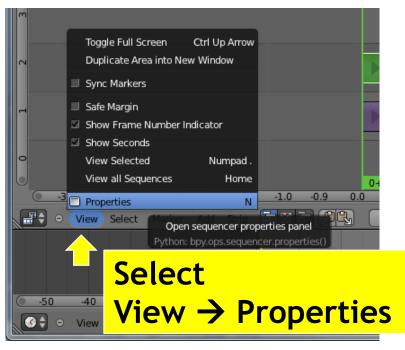

You will see the Properties Panel

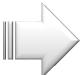

**Show Properties Panel** 

Select
Blend → Alpha Over

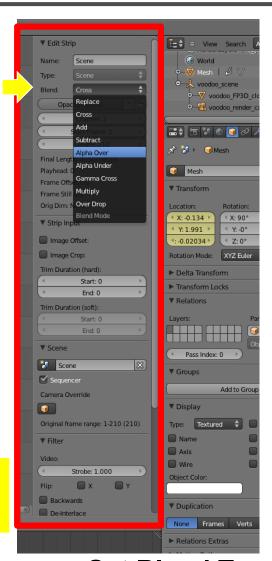

**Set Blend Type** 

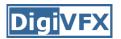

Select Premultiply

Proxy Custom File

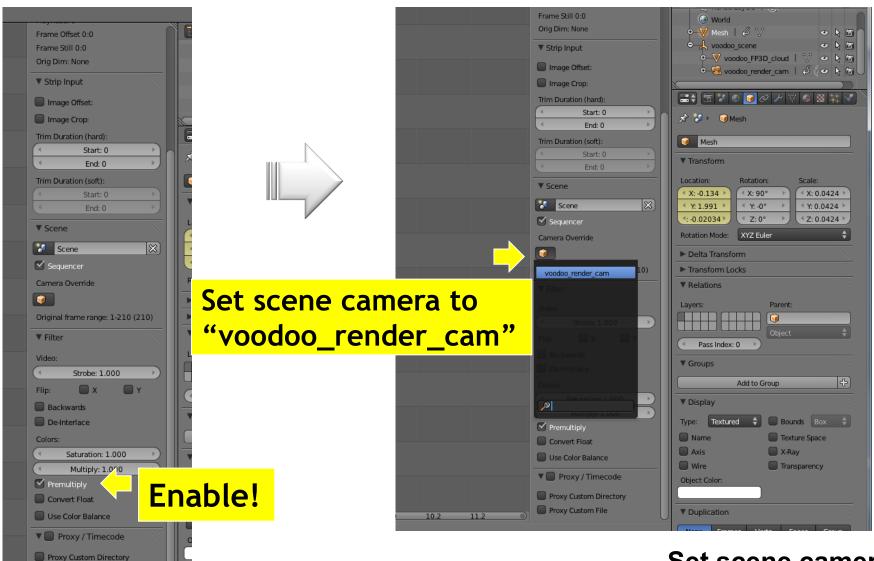

Set scene camera

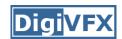

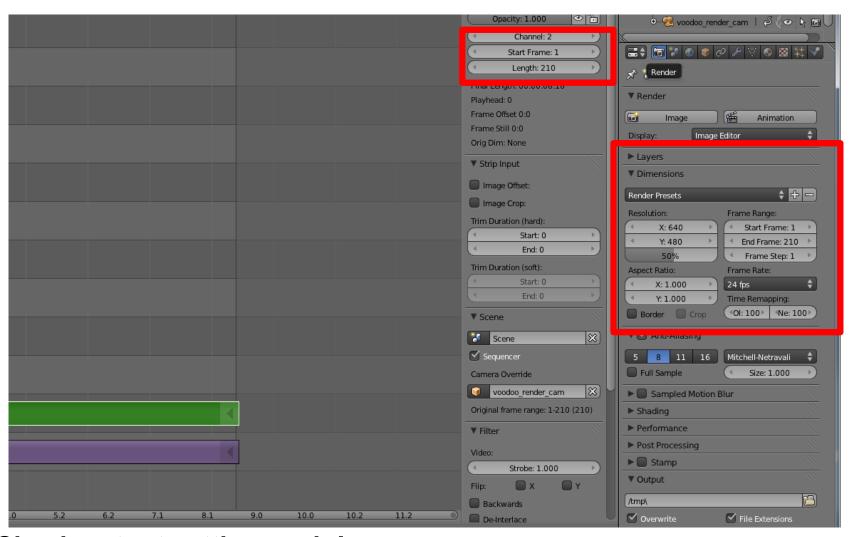

Check output setting again!

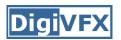

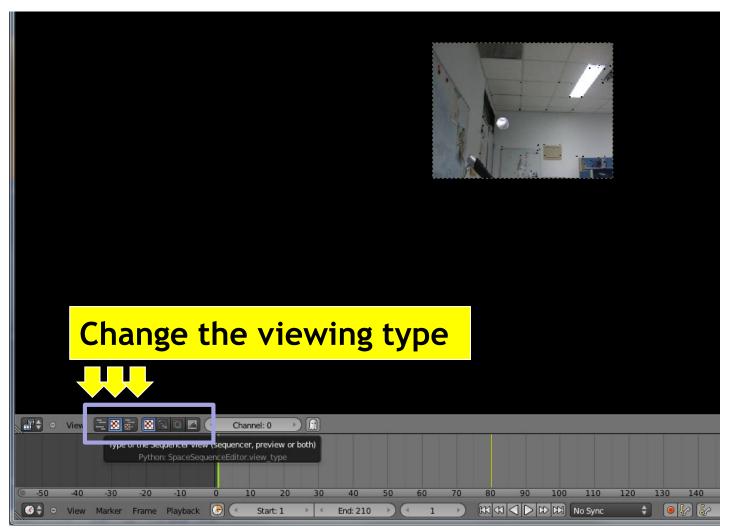

Preview your video

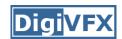

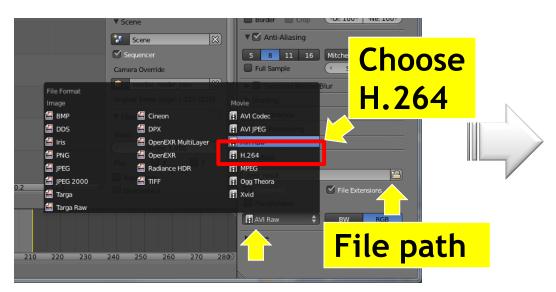

**Select output format** 

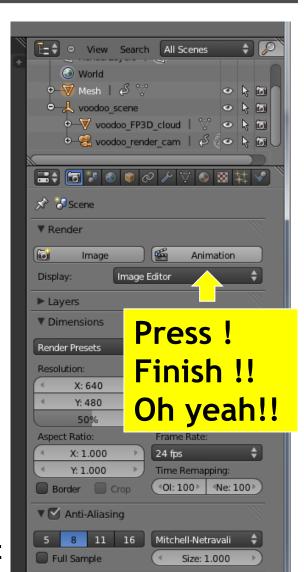

**Final Output** 

#### Demo

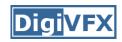

- https://www.youtube.com/watch?v=DzTiVhdxJk0
- https://www.youtube.com/watch?v=QU4pPnsqbeM
- https://www.youtube.com/watch?v=1f3fMV3v7Xg
- https://www.youtube.com/watch?v=B8LN9nMM3Wg
- https://www.youtube.com/watch?v=BM5EmTMjFy0
- More examples:
  - http://ntuvfx.csie.org/vfx/2015/
  - http://192.168.1.110/vfx/2015/

#### **Submission**

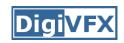

- You need to submit:
  - 1. Artifact video: final video with CGI
  - **2.** Raw video: video without CGI
  - **3. Report** in html/pdf format
- Upload a compressed file (including raw video and report) and your artifact to the submission website.
  - http://ntuvfx.csie.org/vfx/2015/proj3\_submit.php
  - http://192.168.1.110/vfx/2015/proj3\_submit.php

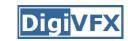

# **Grading Criterion**

- Camera motion
- Model motion: ex. moving on the ground vs. flying
- Video completeness: ex. story
- Creativity
- Bonus: voting

#### **FAQ**

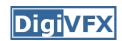

- Voodoo會當掉!
  - 拍攝的影片內容差異太大
  - 調整tracking的方式
- 為什麼我在Blender中的Background和Feature沒辦法配合?
  - 記得要先選取 voodoo\_render\_cam
  - 設定 Cameras → Set Active Object as Camera
- 3D models的位置/動作好難調整...
  - 多利用座標系相對位置以及不同視角會有幫助, 不過還是需要一些時間
  - 設定動作時, 盡量避免大角度或大範圍的interpolation, <mark>多設一些 key frames</mark>
- 為什麼最後做出來的動畫Model是黑的?
  - 記得在場景裡加盞燈
- 我該去哪裡找3D models?
  - 網路上免費資源非常多!
  - 例如: http://www.3dm3.com/modelsbank/
     http://www.sharecg.com/

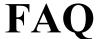

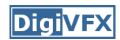

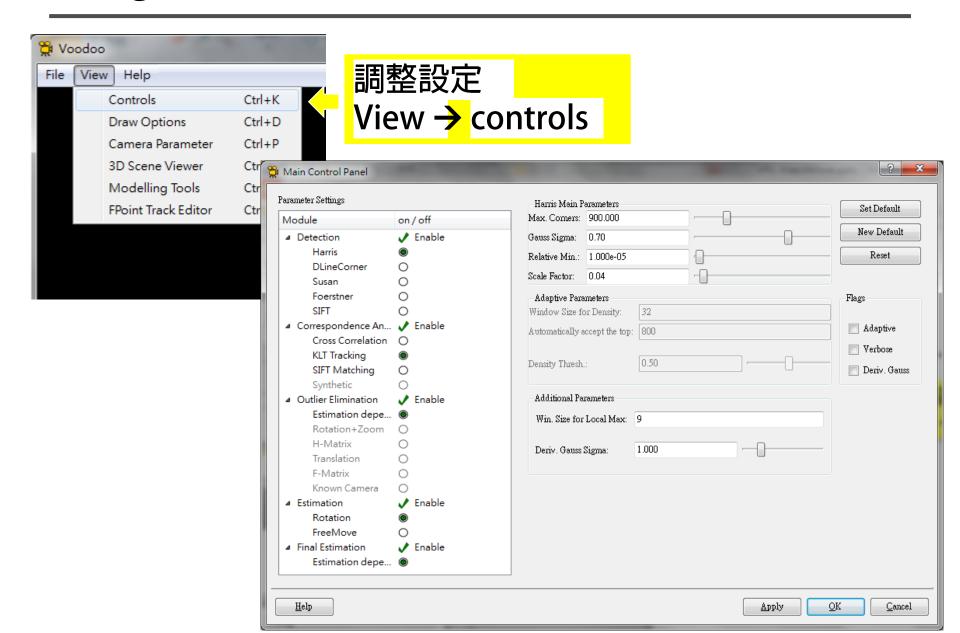

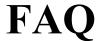

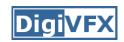

 Use different views to adjust the positions and poses of objects

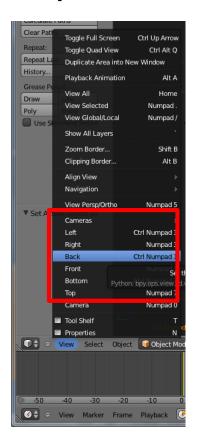

Set view

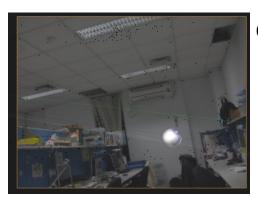

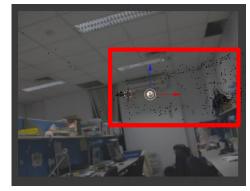

Camera view

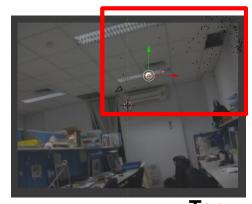

Top view

Front view

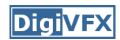

Add lights

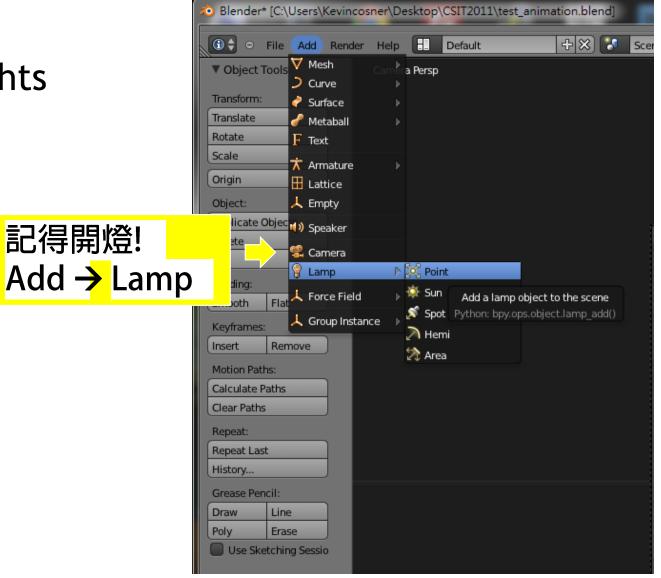

#### **Document**

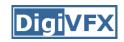

- Blender official website
  - http://www.blender.org/education-help/
- Voodoo document website
  - http://www.viscoda.com/index.php/en/voodoo-manual